Für Windows 8. Windows 8 Pro, **Windows 8 Enterprise** und Windows RT

Mausbedienung und Touchbedienung

Apps und **Windows Store** 

**Desktop und Explorer** 

Cloud-Integration mit SkyDrive

Virtualisierung und Hyper-V

Optimierung, **Datensicherung** 

Netzwerke, WLAN, Internetanbindung

Virenschutz und Sicherheit

**Tipps und** Troubleshooting

komplett in Farbe

**Windows 8** Das große Handbuch

**THOMAS JOOS** 

Markt+Technik

**PEARSON** 

**ALWAYS LEARNING** 

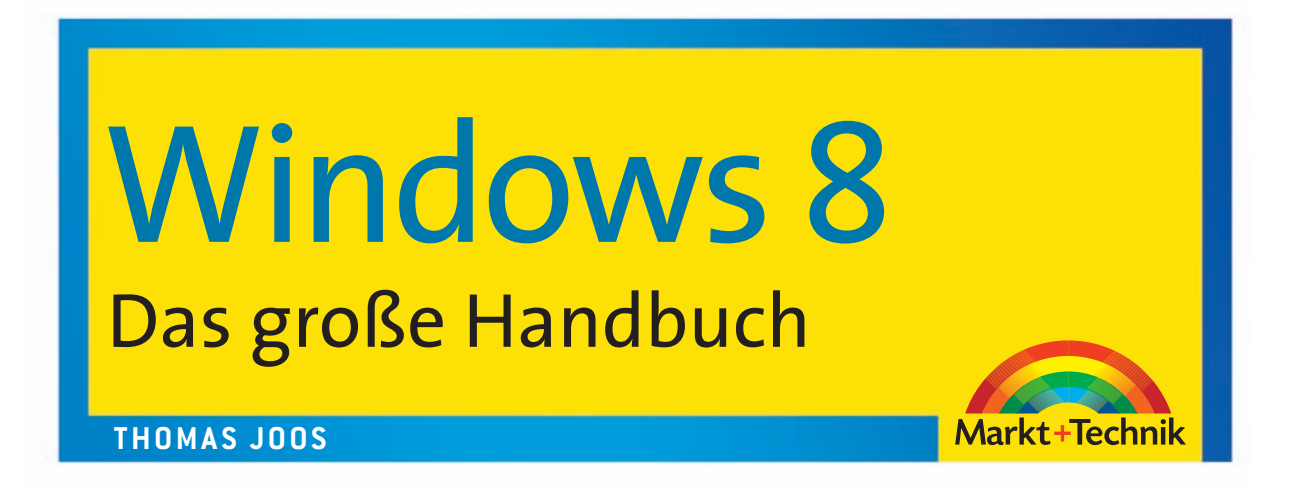

Bibliografische Information der Deutschen Nationalbibliothek Die Deutsche Nationalbibliothek verzeichnet diese Publikation in der Deutschen Nationalbibliografie; detaillierte bibliografische Daten sind im Internet über <http://dnb.dnb.de> abrufbar.

Die Informationen in diesem Produkt werden ohne Rücksicht auf einen eventuellen Patentschutz veröffentlicht.

Warennamen werden ohne Gewährleistung der freien Verwendbarkeit benutzt. Bei der Zusammenstellung von Texten und Abbildungen wurde mit größter Sorgfalt vorgegangen.

Trotzdem können Fehler nicht vollständig ausgeschlossen werden. Verlag, Herausgeber und Autoren können für fehlerhafte Angaben und deren Folgen weder eine juristische Verantwortung noch irgendeine Haftung übernehmen.

Für Verbesserungsvorschläge und Hinweise auf Fehler sind Verlag und Herausgeber dankbar.

Alle Rechte vorbehalten, auch die der fotomechanischen Wiedergabe und der Speicherung in elektronischen Medien.

Die gewerbliche Nutzung der in diesem Produkt gezeigten Modelle und Arbeiten ist nicht zulässig.

Fast alle Hardware- und Softwarebezeichnungen und weitere Stichworte und sonstige Angaben, die in diesem Buch verwendet werden, sind als eingetragene Marken geschützt. Da es nicht möglich ist, in allen Fällen zeitnah zu ermitteln, ob ein Markenschutz besteht, wird das ®-Symbol in diesem Buch nicht verwendet.

#### 10 9 8 7 6 5 4 3 2 1

15 14 13

ISBN 978-3-8272-4792-6 print; 978-3-86325-528-2 PDF; 978-3-86325-127-7 ePub

© 2013 by Markt+Technik Verlag, ein Imprint der Pearson Deutschland GmbH, Martin-Kollar-Straße 10–12, D-81829 München/Germany Alle Rechte vorbehalten Covergestaltung: Marco Lindenbeck, mlindenbeck@webwo.de Lektorat: Thomas Pohlmann Fachlektorat: Georg Weiherer Korrektorat: Frauke Wilkens, Chris Kapfer Herstellung: Elisabeth Prümm, epruemm@pearson.de Satz: text&form GbR, Fürstenfeldbruck Druck und Verarbeitung: Firmengruppe APPL, aprinta druck, Wemding Printed in Germany

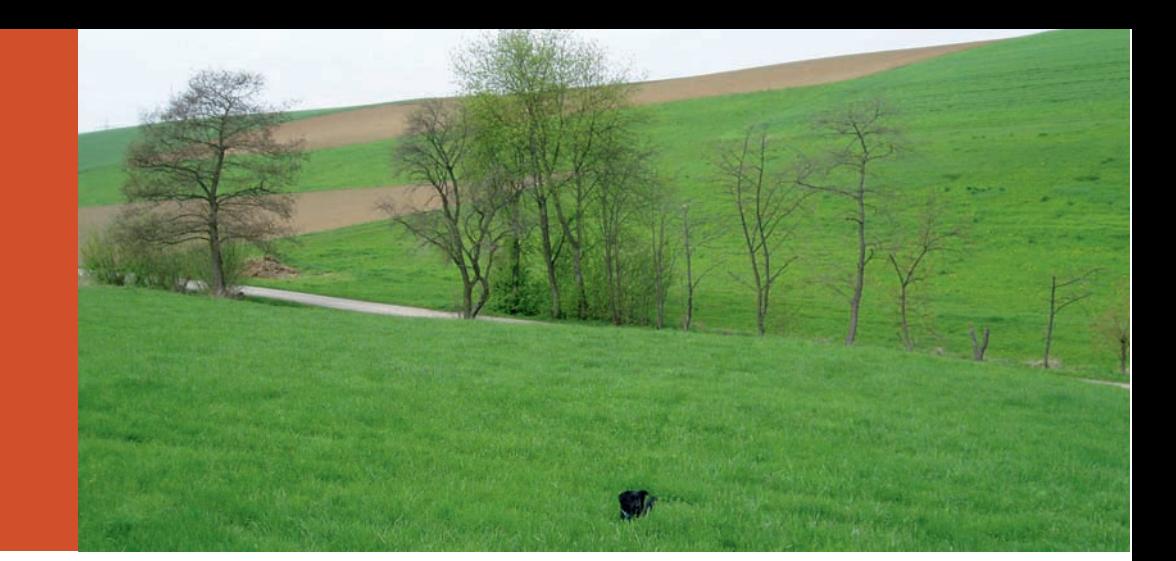

# Kapitel 3

## Aufgaben nach der Installation

Haben Sie die Installation von Windows 8 abgeschlossen, sollten Sie einige erste Aufgaben durchführen, um zu überprüfen, ob das System funktioniert. Dazu gehören die Überprüfung der Auflösung, die Kontrolle des Virenschutzes und eine erste Aktualisierung. Auch die Aktivierung gehört zu diesen Aufgaben. In diesem Kapitel zeigen wir Ihnen, welche notwendigen Konfigurationen Sie nach der Installation von Windows 8 vornehmen sollten.

### 3.1 Windows 8 aktivieren

Nach der Installation müssen Sie die Aktivierung von Windows 8 durchführen. Einige Windows 8-Versionen (zum Beispiel Enterprise) erlauben die Installation ohne die Eingabe einer Seriennummer. Nach der Installation erhalten Sie vom Wartungscenter auch einen entsprechenden Hinweis und auch auf dem Desktop wird eine Mitteilung zur Aktivierung angezeigt.

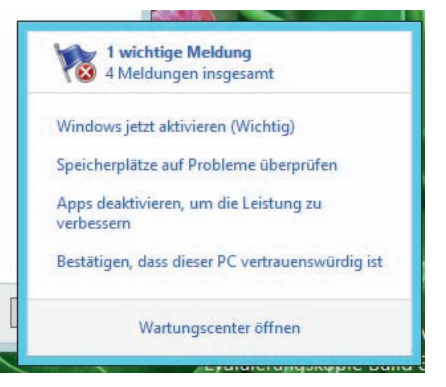

Abbildung 3.1 Das Wartungscenter fordert eine Aktivierung an.

Die Aktivierung führen Sie am besten in der Systemsteuerung über *Systemsteuerung/System und Sicherheit/System* im unteren Bereich bei *Windows-Aktivierung* vor. Hier sehen Sie auch, ob Windows erfolgreich aktiviert ist. Außerdem sehen Sie die Aktivierung, wenn Sie die Einstellungen in der Charms-Leiste mit  $\boxed{m}$ + $\boxed{C}$ aufrufen und dann *Einstellungen/PC-Einstellungen ändern* wählen. Am einfachsten finden Sie die Verwaltung der Aktivierung durch das Verwenden von *Systemsteuerung/System und Sicherheit/System* im unteren Bereich. Mehr Informationen erhalten Sie auch, wenn Sie nach *slui* auf der Startseite suchen.

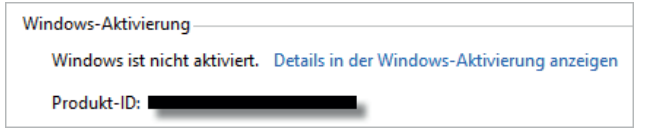

Abbildung 3.2 Windows-Aktivierung prüfen

Zur Aktivierung klicken Sie auf den Link *Details zur Aktivierung*. Hier können Sie Windows aktivieren. Sie können Windows 8 entweder über das Internet aktivieren oder per Telefon. Bei der Aktivierung per Telefon werden Sie mit einem automatischen Telefonsystem verbunden. Sie können auf der Startseite auch nach dem Tool *slui* suchen, um die Verwaltung der Aktivierung zu starten und weitere Funktionen zu erwerben und zu aktivieren.

TIPP Sollten Sie Probleme bei der Aktivierung be-<br>**TIPP** Sollten Sie Probleme bei der Aktivierung be-<br>**Abbildung 3.3** Verwalten der Windows-Aktivierung kommen, überprüfen Sie die Uhrzeit und die Zeitzone Ihres PCs. Sind die entsprechenden Einstellungen nicht korrekt, können Sie Windows nicht aktivieren.

Auf Tablet-PCs ist es unter Umständen einfacher, die Aktivierung über die Charms-Leiste durchzuführen. Diese starten Sie mit der Tastenkombination  $\mathbb{F}+\mathbb{C}$ . Die Aktivierung finden Sie dann über *Einstellungen/PC-Einstellungen ändern/Windows aktivieren*.

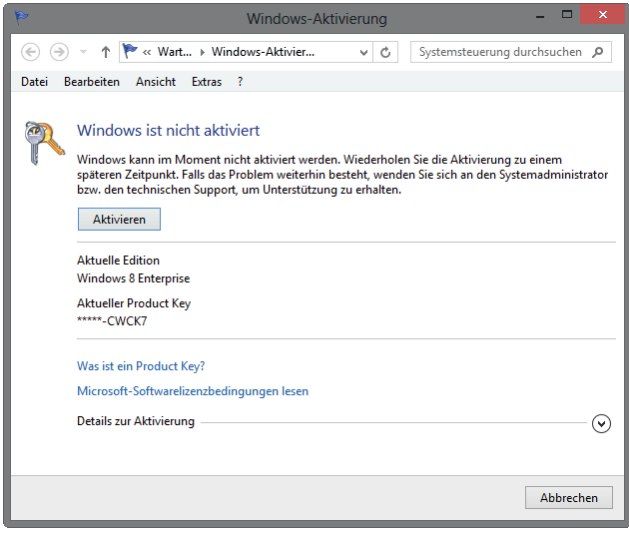

![](_page_4_Picture_100.jpeg)

Abbildung 3.4 Aktivieren von Windows 8 in den PC-Einstellungen

![](_page_5_Picture_1.jpeg)

Abbildung 3.5 Eintragen eines neuen Produktschlüssels

Über den Befehl *slui 3* wird ein Dialogfeld geöffnet, um einen neuen Produktschlüssel einzugeben. Starten Sie das Tool über die Suchfunktion der Startseite. Klicken Sie es zum Ausführen mit Administratorrechten mit der rechten Maustaste an und wählen Sie den Start im Administratormodus. In diesem Bereich aktivieren Sie Windows 8 dann mit dem neuen Key.

*slui.exe 4* öffnet die Auswahl der Aktivierungshotlines. Wollen Sie sich die aktuelle Windows 8-Edition anzeigen lassen, die auf dem Computer installiert ist, öffnen Sie eine Eingabeaufforderung mit Administratorrechten und geben den Befehl *DISM /online /Get-CurrentEdition* ein. Sie erhalten daraufhin die Edition und weitere Information zur Installation angezeigt.

| <b>GAT</b>                                                                                       | Administrator: Eingabeaufforderung |  |
|--------------------------------------------------------------------------------------------------|------------------------------------|--|
| Microsoft Windows [Version 6.2.9200]<br>Kc) 2012 Microsoft Corporation. Alle Rechte vorbehalten. |                                    |  |
| C:\Windows\system32>DISM /online /Get-CurrentEdition                                             |                                    |  |
| Tool zur Imageverwaltung für die Bereitstellung<br>Version: 6.2.9200.16384                       |                                    |  |
| Abbildversion: 6.2.9200.16384                                                                    |                                    |  |
| Aktuelle Edition:                                                                                |                                    |  |
| Aktuelle Edition : Enterprise                                                                    |                                    |  |
| Der Vorgang wurde erfolgreich beendet.                                                           |                                    |  |
| C:\Windows\system32>                                                                             |                                    |  |

Abbildung 3.6 Anzeigen der aktuell installierten Edition von Windows 8

Wollen Sie anzeigen, auf welche Editionen Sie die installierte Version aktualisieren können, verwenden Sie den Befehl *DISM /online /Get-TargetEditions*.

Für die Verwaltung und die Abfrage von Lizenzinformationen auf Windows 8-PCs stellt Microsoft das Skript *slmgr.vbs* zur Verfügung, das Sie über die Eingabeaufforderung oder das Dialogfeld *Ausführen* aufrufen. Dieses starten Sie mit der Tastenkombination  $\boxed{m}$ +R. Das Tool kennt verschiedene Optionen:

*/ato*: Windows online aktivieren.

*/dli*: Zeigt die aktuellen Lizenzinformationen an.

*/dlv*: Zeigt noch mehr Lizenzdetails an.

*/dlv all*: Zeigt detaillierte Infos für alle installierten Lizenzen.

![](_page_6_Picture_1.jpeg)

![](_page_6_Figure_2.jpeg)

Möchten Sie den Status der Aktivierung von Windows 8 anzeigen, geben Sie auf der Startseite den Befehl *slmgr. vbs /dli* ein und führen diesen aus. Anschließend werden der Name und die Beschreibung des Betriebssystems, aber auch ein Teil des Product Key und der Lizenzstatus angezeigt.

Haben Sie den Produktschlüssel eingetragen, fügen Sie die Aktivierung über die beschriebenen Wege durch. Verfügt der PC über eine Internetverbindung, führt der Assistent die Aktivierung automatisch aus, sobald der korrekte Product Key eingegeben wurde. Sie können den Status der Aktivierung anschließend direkt einsehen, indem Sie auf der Startseite *slui* eingeben. Hier wird auch das Datum der Aktivierung angezeigt.

![](_page_6_Picture_5.jpeg)

![](_page_6_Figure_6.jpeg)

![](_page_7_Picture_1.jpeg)

Abbildung 3.9 Überprüfen der erfolgreichen Aktivierung von Windows 8

Sie können den Product Key einer Windows 8-Installation anpassen. Dazu benötigen Sie eine Eingabeaufforderung, die Sie auf der Startseite über das Kontextmenü mit Administratorrechten starten:

- 1. Geben Sie zum Löschen des alten Product Key in der Eingabeaufforderung den Befehl *slmgr /upk* ein. Zwar ersetzen die nächsten Punkte den vorhandenen Product Key, allerdings funktioniert das nicht immer, wenn nicht zuvor die alte Nummer gelöscht wurde.
- 2. Bestätigen Sie das Löschen.
- 3. Den neuen Product Key geben Sie dann mit *slmgr /ipk xxxxx-xxxxx-xxxxx-xxxxx-xxxxx* ein.
- 4. Mit *slmgr /ato* aktivieren Sie Windows 8.

![](_page_7_Picture_107.jpeg)

![](_page_7_Figure_9.jpeg)

## 3.2 Treiberinstallation und Auflösung überprüfen

Im ersten Schritt überprüfen Sie, ob Windows 8 alle Geräte erkannt hat, die in Ihrem Computersystem verbaut sind. Geben Sie dazu auf der Startseite *devmgmt.msc* ein und stellen Sie sicher, dass keine unbekannten Geräte vorhanden und alle Treiber installiert sind. Vor allem den Treiber der Grafikkarte und des Netzwerkadapters sollten Sie überprüfen. Mehr zu diesem Thema lesen Sie in Kapitel 10.

![](_page_8_Figure_3.jpeg)

Abbildung 3.11 Überprüfen der installierten Treiber im Geräte-Manager

Mit dem Befehl *msinfo32.exe* können Sie eine sehr ausführliche Übersicht über die eingebaute Hardware und die Ressourcen eines PCs abrufen.

Mit dem Befehl *systeminfo* zeigen Sie alle Informationen Ihres PCs in der Eingabeaufforderung an. Darunter finden sich Infos über Hotfixes, Netzwerkkarten, Prozessor, Betriebssystem, Hersteller usw. – sogar die aktuelle Systembetriebszeit (also wie lange Sie schon arbeiten) und das ursprüngliche Installationsdatum lässt sich anzeigen.

Hier empfiehlt sich die Umleitung in eine Textdatei, wobei Sie zusätzlich den Parameter */FO list* angeben sollten, um die Informationen formatiert zu speichern. Um alle Infos in die Textdatei *C:\sysinfo.txt* zu speichern, müssen Sie den Befehl *systeminfo /FO list > C:\sysinfo. txt* verwenden.

Eines der beliebtesten Tools zum Identifizieren der eingebauten CPU oder anderer Systemkomponenten ist die Freeware CPU-Z, die Sie von der Internetseite *http:// www.cpuid.com* herunterladen können.

Mit dem Befehl *cpuz.exe -txt=<Pfad>* können Sie die Informationen auch in eine Textdatei ausgeben lassen.

Mit dem kostenlosen Tool *HWInfo64 Portable* (*http:// www.hwinfo.com/download64.html*) können Sie ohne Installation umfangreiche Informationen zu der im Computer vorhandenen Hardware abrufen. Die Anwendung zeigt Informationen zu Hauptplatine, Grafikkarte, Prozessor, Laufwerken und Netzwerkverbindungen. Auch der SMART-Status der Festplatten lässt sich auslesen. Der Entwickler bietet auch eine installierbare Version des Tools an. Um Daten auszulesen, müssen Sie das Tool lediglich starten. Es beginnt automatisch mit der Diagnose und zeigt abschließend die entsprechenden Daten an.

Starten Sie als Nächstes den Desktop über die Startseite und klicken Sie mit der rechten Maustaste auf den Desktop. Wählen Sie *Bildschirmauflösung* im Kontextmenü. Überprüfen Sie die Auflösung des Monitors und konfigurieren Sie die Auflösung entsprechend.

Setzen Sie mehrere Monitore ein, ziehen Sie diese in die richtige Reihenfolge und stellen sicher, dass alles so eingestellt ist, wie Sie es sich vorstellen.

![](_page_9_Picture_157.jpeg)

![](_page_9_Figure_2.jpeg)

Bei vielen Notebooks ist es schwierig, einen passenden Treiber für die verbaute Grafikkarte vom Hersteller zu beziehen. Auf der Internetseite *http://www.laptopvideo-2go.com* erhalten Sie Nvidia-Treiber mit angepassten INF-Dateien, sodass die Installation von aktuellen Treibern auch auf Notebooks möglich ist. Dadurch erhalten Sie deutlich mehr Leistung als von den Referenztreibern der Notebookhersteller, und es werden zusätzliche Funktionen aktiviert. Das Vorgehen ist sehr einfach:

- 1. Laden Sie den aktuellsten Treiber und die modifizierte INF-Datei von *http://www.laptopvideo2go.com* herunter. Den Link zur INF-Datei und zum Treiber finden Sie auf der Downloadseite immer ganz unten, wenn Sie den Treiber auf der Startseite ausgewählt haben.
- 2. Entpacken Sie den heruntergeladenen Treiber und ersetzen Sie die INF-Datei durch die ebenfalls heruntergeladene INF-Datei.
- 3. Installieren Sie den Treiber über den Geräte-Manager, indem Sie die neue INF-Datei auswählen. Starten Sie also keine ausführbare Datei, sondern gehen Sie

über die Eigenschaften des entsprechenden Geräts. Nicht alle Treiberversionen laufen auf allen Desktop-PCs beziehungsweise Notebooks. Teilweise müssen Sie etwas experimentieren, bis Sie eine passende Version gefunden haben.

Eine (englischsprachige) Anleitung finden Sie auf der Seite *http://forums.laptopvideo2go.com/topic/11997 have-disk-method-for-win[dows-7-vista/](http://forums.laptopvideo2go.com/topic/11997-have-disk-method-for-windows-7-vista/)*.

### [3.3](http://forums.laptopvideo2go.com/topic/11997-have-disk-method-for-windows-7-vista/) [Windows-Leistungsindex –](http://forums.laptopvideo2go.com/topic/11997-have-disk-method-for-windows-7-vista/)  Performancemessung

Den Leistungsindex sehen Sie im Hauptfenster des Systems, das Sie über die Systemsteuerung aufrufen (*Systemsteuerung/System und Sicherheit/System*). Der Leistungsindex zeigt auf Basis einer einzelnen Note die Eignung des PCs für Windows 8. Die Benotung orientiert sich an der am schlechtesten bewerteten Hardwarekomponente. Wenn Sie Hardware in einem Windows 8-PC austauschen, können Sie die Messung des Windows-Leistungsindex jederzeit wiederholen.

![](_page_10_Picture_113.jpeg)

Abbildung 3.13 Der Windows-Leistungsindex in Windows 8

Beim Leistungsindex sind höhere Zahlen besser als niedrigere. Ein PC mit der Note 1,8 ist daher langsamer als ein PC mit der Note 4,1. Die Maximalzahl bei Windows 8 beträgt jetzt 9,9. Bei Windows 7 war der Höchstwert noch 7,9 und bei Vista 5,9.

Sie können über diese Informationen detailliert die Performance eines Windows 8-PCs messen und auch weitere Programme zur Verbesserung oder Konfiguration der Performance aufrufen. Mehr zu diesem Thema lesen Sie in Kapitel 32.

Wenn Sie auf den Link *Windows-Leistungsindex* klicken, zeigt Windows die Bewertungen aller Komponenten an. Das System erhält als Wert den der am schlechtesten bewerteten Komponente.

Über den Link *Bewertung erneut ausführen* startet erneut der Assistent zur Bewertung der Hardware. Dies ist zum Beispiel dann sinnvoll, wenn Sie die Hardware aufgerüstet oder einen verbesserten Treiber installiert haben. Die Aktualisierung der Bewertung dauert einige Minuten.

Über den Link *Detaillierte Leistungs- und Systeminformationen anzeigen und drucken* erhalten Sie detaillierte Informationen über die eingebaute Hardware im Computer. Hier erhalten Sie auf einfache Weise einen Überblick über die wichtigsten Hardwarekomponenten eines PCs. Über *msinfo32.exe* können Sie ebenfalls eine sehr ausführliche Übersicht über die eingebaute Hardware und die Ressourcen eines PCs abrufen. In der Eingabeaufforderung verwenden Sie den Befehl *systeminfo*.

#### 3.4 Netzwerkverbindung testen

Um Windows 8 aktuell zu halten, ist eine Verbindung mit dem Internet und damit mit dem Netzwerk notwendig. Nachdem Sie die Treiberinstallation und Auflösung kontrolliert haben, überprüfen Sie über das Symbol der Netzwerkverbindung in der Taskleiste, ob Windows 8 mit dem Netzwerk und dem Internet kommunizieren kann.

Zeigt Windows ein Netzwerksymbol ohne Fehler an, kann der Rechner mit dem Netzwerk und dem Internet kommunizieren.

![](_page_11_Figure_4.jpeg)

Abbildung 3.14 Überprüfen der Netzwerkverbindung in Windows 8

Kann der Computer mit dem Netzwerk kommunizieren, aber nicht mit dem Internet, wird das Netzwerksymbol mit einem Ausrufezeichen gekennzeichnet. In diesem Fall überprüfen Sie die Einstellungen der Netzwerkkarte. Am schnellsten geht dies, wenn Sie auf der Startseite nach *ncpa.cpl* suchen. Verfügt der PC über keine physische Netzwerkverbindung ist das Netzwerksymbol mit einem roten X gekennzeichnet. In diesem Fall überprüfen Sie die Installation des Treibers und des Netzwerkkabels beziehungsweise der WLAN-Verbindung.

## 3.5 Virendefinitionsdateien und Updates installieren

Als Nächstes starten Sie durch Eingabe von *defender* auf der Startseite das Programm Windows Defender und stellen sicher, dass dieser aktuell ist. Da Windows Defender auch nach Viren scannen kann, muss er über aktuelle Definitionsdateien verfügen. Sie sehen den aktuellen Status auf der Registerkarte *Startseite*.

![](_page_11_Picture_140.jpeg)

Abbildung 3.15 Abrufen des Standes der Definitionsdateien von Windows 8

![](_page_12_Picture_1.jpeg)

Sind die Definitionsdateien veraltet, wechseln Sie zur Registerkarte *Update* und klicken auf *Aktualisieren*, um die Definitionsdateien zu aktualisieren. Dazu muss der Computer mit dem Internet verbunden sein.

Als Nächstes sollten Sie die aktuellsten Windows-Updates installieren, um auch sicherzustellen, dass das Betriebssystem auf dem neuesten Stand ist. Geben Sie dazu *wuapp* auf der Startseite ein, um die Windows Update-Steuerung zu aktivieren (siehe Kapitel 19). Klicken Sie danach auf *Nach Updates suchen*, um im Internet eine Liste der aktuellsten Updates anzuzeigen.

| <b>KO</b>                                               | <b>Windows Update</b>                                       |                                                  |
|---------------------------------------------------------|-------------------------------------------------------------|--------------------------------------------------|
|                                                         | « System und Sicherheit » Windows Update                    | Systemsteueru<br>Ć<br>α<br>$\checkmark$          |
| Startseite der Systemsteuerung<br><b>Windows Update</b> |                                                             |                                                  |
| Nach Updates suchen                                     |                                                             |                                                  |
| Einstellungen ändern                                    |                                                             |                                                  |
| Updateverlauf anzeigen                                  | Sie haben die automatische<br>Updateinstallation aktiviert. |                                                  |
| <b>Ausgeblendete Updates</b><br>anzeigen                | Keine Updates verfügbar.                                    |                                                  |
|                                                         | Updates wurden zuletzt gesucht:                             | Heute um 09:19                                   |
|                                                         | Updates wurden installiert:                                 | Heute um 09:20.                                  |
|                                                         | Sie erhalten Updates:                                       | Für Windows und andere<br>Produkte von Microsoft |
| Siehe auch                                              |                                                             | Update                                           |
| <b>Installierte Updates</b>                             |                                                             |                                                  |
|                                                         |                                                             |                                                  |

Abbildung 3.17 Suchen nach Windows-Updates nach der Installation

Ist die Suche abgeschlossen, lassen Sie die Updates installieren, indem Sie auf den Link der gefundenen Updates klicken. Nach der Installation der Updates lassen Sie erneut nach Updates suchen, um sicherzustellen, dass keine weiteren mehr gefunden werden.

Haben Sie alle Aufgaben durchgeführt, starten Sie als Nächstes das Wartungscenter. Dieses finden Sie auf dem Desktop in der Taskleiste über das Kontextmenü der Windows-Fahne.

![](_page_12_Figure_8.jpeg)

Abbildung 3.18 Starten des Wartungscenters in Windows 8

Stellen Sie sicher, dass keine Fehler angezeigt werden. Sind Fehler vorhanden, gehen Sie diesen nach und beheben sie.

![](_page_13_Picture_1.jpeg)

Abbildung 3.19 Überprüfen des Wartungscenters nach der Installation

#### 3.6 Energieverbrauch messen

Windows 8 bietet eine effiziente Möglichkeit, den Stromverbrauch einzelner Komponenten und Programme in einem Bericht festzuhalten. Dazu gehen Sie folgendermaßen vor:

- 1. Starten Sie eine Eingabeaufforderung mit Administratorrechten. Suchen Sie dazu auf der Startseite nach *cmd* und starten Sie das Programm über das Kontextmenü mit Administratorrechten.
- 2. Geben Sie in der Eingabeaufforderung den Befehl *powercfg /energy* ein.
- 3. Windows 8 erstellt jetzt einen HTML-Bericht.
- 4. Den Bericht können Sie sich anschließend in einem Browser anzeigen lassen. Er enthält wertvolle Tipps, wie Sie Ihr Notebook für einen möglichst langen Betrieb konfigurieren können.

![](_page_13_Picture_9.jpeg)

Abbildung 3.20 Testen von Windows 8 bezüglich des Energieverbrauchs

### 3.7 Deutsche Atomuhr für Zeitabgleich verwenden

Klicken Sie in Windows 8 auf die Uhr im Infobereich der Taskleiste, zeigt Windows den Kalender und eine Uhr an. Der Vorteil dieses Kalenders gegenüber Windows XP ist, dass Sie bequem zwischen den Tagen navigieren können und nicht gleich das Datum des PCs geändert wird. Der Kalender in Windows 8 ist (wie auch schon in Windows 7) vor versehentlichen Änderungen geschützt.

Erst wenn Sie auf den Link *Datum- und Uhrzeiteinstellungen ändern* klicken, können Sie die Uhrzeit und das Datum von Windows ändern.

Auf der Registerkarte *Internetzeit* bei der Konfiguration des Datums und der Uhrzeit können Sie über die Schaltfläche *Einstellungen ändern* erkennen, dass Windows seine Zeit vom Server *time.windows.com* erhält. Dieser Server steht allerdings nicht immer zuverlässig zur Verfügung. Sie können an dieser Stelle auch den Server *ptbtime1.ptb.de* der Physikalisch-Technischen Bundesanstalt Braunschweig eintragen. Wenn Sie auf die Schaltfläche *Jetzt aktualisieren* klicken, können Sie testen, ob der Verbindungsaufbau funktioniert.

Durch den automatischen Abgleich der Uhrzeit mit einem Zeitserver können Sie sicher sein, dass die Uhrzeit immer korrekt ist, und müssen nicht immer wieder die Uhr überprüfen.

![](_page_14_Picture_186.jpeg)

Abbildung 3.21 Internetzeit in Windows 8 einstellen

## 3.8 Den Boot-Manager mit bcdedit verwalten

Für die Verwaltung des Boot-Managers in Windows 7 und auch Windows 8, gibt es keine grafische Oberfläche von Microsoft, sondern Sie müssen das Befehlszeilentool *bcdedit.exe* verwenden. Von Drittherstellern gibt es Tools wie Easy BCD, mit denen Sie Änderungen auch in der grafischen Oberfläche vornehmen können. Allerdings sollten Sie hier nicht mit dem Boot-Manager von Windows 8 herumspielen, da solche Tools noch nicht kompatibel mit Windows 8 sind.

#### 3.8.1 Boot-Manager bearbeiten

Um die Beschreibung eines Betriebssystems im Boot-Manager zu ändern, öffnen Sie eine Eingabeaufforderung mit Administratorrechten. Klicken Sie dazu nach Eingabe von *cmd* auf der Startseite die gefundene Kachel mit der rechten Maustaste an. Im unteren Bereich starten Sie jetzt die Eingabeaufforderung mit Administratorrechten.

![](_page_14_Figure_12.jpeg)

Abbildung 3.22 Apps mit Administratorrechten starten

Geben Sie *bcdedit* ein, zeigt die Eingabeaufforderung die installierten Betriebssysteme, deren Eintrag im Boot-Manager (*description*) und den Pfad der Installation an.

![](_page_15_Picture_194.jpeg)

![](_page_15_Figure_3.jpeg)

Um die Beschreibung zu ändern, booten Sie am besten das entsprechende Betriebssystem. Geben Sie dann den Befehl bcdedit /set {current} description "<Beliebige Be*schreibung>"* ein. Starten Sie das System beim nächsten Mal, sehen Sie die neue Bezeichnung.

Wollen Sie das Standardbetriebssystem des Bootvorgangs ändern, starten Sie das produktive System und geben *msconfig* im Suchfeld des Startmenüs ein, wenn Windows 7 gestartet ist. In Windows 8 geben Sie den gleichen Befehl auf der Startseite ein. Wechseln Sie dann zur Registerkarte *Start*. Hier können Sie das Standardbetriebssystem anpassen. Zusätzlich haben Sie hier noch die Möglichkeit, die Dauer der Anzeige des Bootmenüs zu ändern.

![](_page_15_Picture_195.jpeg)

Abbildung 3.24 Anzeigen der Bootoptionen von Windows 8

Bevor Sie aber Änderungen am Boot-Manager von Windows vornehmen, sollten Sie diesen zunächst sichern. Auch dazu verwenden Sie in der Eingabeaufforderung *bcdedit*. Mit dem Tool können Sie bei Problemen den Boot-Manager auch wiederherstellen. Dazu stehen folgende Befehle zur Verfügung:

- **»** *bcdedit /export <Dateiname>* erstellt eine Sicherung der aktuellen Konfiguration
- **»** *bcdedit /import <Dateiname>* stellt den Boot-Manager aus einer vorhandenen Sicherung wieder her

Wollen Sie auch die Reihenfolge der Betriebssysteme im Boot-Manager von Windows anpassen, benötigen Sie wieder eine Eingabeaufforderung mit Administratorrechten. Geben Sie *bcdedit* ein und merken Sie sich den Wert bei *Bezeichner* des Eintrags des Betriebssystems.

Sie können den Eintrag auch in die Zwischenablage kopieren, wenn Sie das Menü der Eingabeaufforderung öffnen und *Bearbeiten/Markieren* wählen. Markieren Sie den Eintrag *Bezeichner* und bestätigen Sie mit der Faste. Um die Reihenfolge anzupassen, verwenden Sie den folgenden Befehl:

*bcdedit /displayorder {current} {<Bezeichner des anderen Systems>}*

Wollen Sie vorhandene Einträge kopieren, um diese zum Beispiel testweise zu bearbeiten, verwenden Sie den Befehl *bcdedit /copy {current} /d "<Neuer Name>"*. Weitere Optionen von *bcdedit* erhalten Sie mit der Option */?*.

#### 3.8.2 Boot-Manager reparieren

Startet Ihr produktives System nicht mehr, haben Sie auch die Möglichkeit, über die Computerreparaturoptionen von Windows 8 den Boot-Manager zu reparieren. Wie das geht, zeigen wir Ihnen in Kapitel 21 und 22. Zur Reparatur starten Sie als Nächstes eine Eingabeaufforderung in den Bootoptionen. Dazu starten Sie die *Computerreparaturoptionen* über die Windows 8-DVD oder einen Wiederherstellungsdatenträger (siehe Kapitel 21 und 22). Wählen Sie dann die *Problembehandlung*, anschließend *Erweiterte Optionen* und dann *Eingabeaufforderung*.

Mit dem Befehl *bootrec /fixmbr* haben Sie eine große Chance das System zu retten. Der Befehl schreibt den Master Boot Record neu an den Anfang der Festplatte. Hilft das nicht, lassen Sie mit *bootrec /scanos* die Betriebssysteme anzeigen, die nicht im Boot-Manager eingetragen sind. Hier sehen Sie schnell, ob es Systeme gibt, die der Manager erkennt, aber noch nicht eingebunden hat. Der Befehl *bootrec /rebuildbcd* kann diese Systeme wieder in den Boot-Manager eintragen.

Oft hilft auch *bootrec /fixboot*, wenn Sie parallel zu Windows 8 noch ein anderes Betriebssystem wie beispielsweise Windows 7 auf dem Computer installiert haben. Der Befehl erstellt den Boot-Manager *bootmgr* neu.

![](_page_16_Figure_5.jpeg)

Abbildung 3.25 Boot-Manager in der Eingabeaufforderung reparieren

Windows 7 und Windows 8 starten von Bootpartitionen, die als aktiv gekennzeichnet sein müssen. Ist dies nicht der Fall, verweigern beide den Start. Um die entsprechende Festplatte als aktiv zu markieren. Gehen Sie folgendermaßen vor:

- 1. Starten Sie den PC mit der Installations-DVD oder, falls noch möglich, mit der **F8** - Taste in den *Computerreparaturoptionen*.
- 2. Öffnen Sie eine Eingabeaufforderung.
- 3. Geben Sie *diskpart* ein und bestätigen Sie.
- 4. Geben Sie im Diskpart-Kontext den Befehl *select disk 0* ein, um die erste Festplatte im System auszuwählen.
- 5. Geben Sie als Nächstes *select partition 1* ein.
- 6. Der nächste Befehl ist *active*.
- 7. Jetzt beenden Sie Diskpart mit *exit* und starten den Computer neu.

![](_page_16_Picture_242.jpeg)

Abbildung 3.26 Aktivieren des Bootdatenträgers in Windows 8

Sie erkennen den aktiven Datenträger auch, wenn Sie auf der Startseite nach dem Programm *diskmgmt.msc* suchen und es dann aufrufen. Der erste Datenträger im System muss als *System-reserviert* gekennzeichnet sein (siehe auch Kapitel 15). Hier ist der Boot-Manager von Windows 8 abgelegt. Die Partition muss als aktiv markiert sein, damit Windows 8 booten kann.

![](_page_17_Picture_102.jpeg)

Abbildung 3.27 Überprüfen des aktiven Datenträgers für den Bootvorgang von Windows 8

Startet weiterhin nicht der richtige Boot-Manager, starten Sie noch einmal die Computerreparaturoptionen, rufen eine Eingabeaufforderung auf und verwenden erneut die *bootrec*-Optionen, wie zu Beginn dieses Abschnitts beschrieben.

Oft passiert es auch, dass bei Experimenten ältere Betriebssysteme wie zum Beispiel Windows XP, Vista oder Windows 7 aus dem Bootmenü verschwinden. Um diese wieder einzutragen, verwenden Sie die folgenden Befehle in einer Eingabeaufforderung mit Administratorrechten:

- 1. *bcdedit /create {legacy} /d "Windows XP"*
- 2. *bcdedit /set {legacy} device boot* oder *bcdedit /set {ntldr} device partition=<Laufwerkbuchstabe>*
- 3. *bcdedit /set {legacy} path \ntldr*
- 4. *bcdedit /displayorder {legacy} /addlast*

In Windows 8 funktioniert die Option *{legacy}* von Windows 7 nicht mehr. In diesem Fall verwenden Sie die Option *{ntldr}* in den entsprechenden Befehlen. Die Option funktioniert auch schon in Windows 7.

## **Copyright**

Daten, Texte, Design und Grafiken dieses eBooks, sowie die eventuell angebotenen eBook-Zusatzdaten sind urheberrechtlich geschützt. Dieses eBook stellen wir lediglich als **persönliche Einzelplatz-Lizenz** zur Verfügung!

Jede andere Verwendung dieses eBooks oder zugehöriger Materialien und Informationen, einschließlich

- der Reproduktion,
- der Weitergabe,
- des Weitervertriebs,
- der Platzierung im Internet, in Intranets, in Extranets,
- der Veränderung,
- des Weiterverkaufs und
- der Veröffentlichung

bedarf der **schriftlichen Genehmigung** des Verlags. Insbesondere ist die Entfernung oder Änderung des vom Verlag vergebenen Passwortschutzes ausdrücklich untersagt!

Bei Fragen zu diesem Thema wenden Sie sich bitte an: [info@pearson.de](mailto:info@pearson.de)

#### **Zusatzdaten**

Möglicherweise liegt dem gedruckten Buch eine CD-ROM mit Zusatzdaten bei. Die Zurverfügungstellung dieser Daten auf unseren Websites ist eine freiwillige Leistung des Verlags. **Der Rechtsweg ist ausgeschlossen.**

#### **Hinweis**

Dieses und viele weitere eBooks können Sie rund um die Uhr und legal auf unserer Website herunterladen:

#### **<http://ebooks.pearson.de>**